# **User Account Registration Guide**

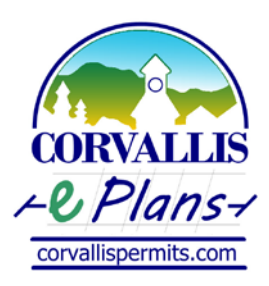

Updated: January 5, 2016

Thank you for your interest in the City of Corvallis ePlans gateway. Registered ePlans account holders can view permits, land use cases, or Public Improvements by Private Contracts (PIPC) permits associated with their account. You can also pay fees via credit card, schedule inspections, create and track the status of your application, and print your final records all from the convenience of your home or office, 24-hours a day.

This guide will assist you in completing the online registration process so you can begin to take advantage of the additional features offered to ePlans users.

You will need to provide the following information to register for an account:

- 1. Create a username and password
- 2. A custom security question and answer
- 3. An email address for the account
- 4. Contact information containing the following:
	- a) Name of business (if applicable)
		- b) The account holder's name
		- c) The account holder's mailing address
		- d) The account holder's phone number(s)
		- e) The account holder's email address

### **Step 1:**

To begin the registration process go to the ePlans gateway a[t www.corvallisoregon.gov/eplans](http://www.corvallisoregon.gov/eplans) and locate the log in box on the right side of the screen.

Select the "New Users: Register for an Account" link at the bottom of the log in box.

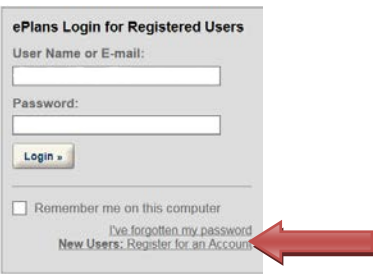

saging systems shall in no way be

mation

 $\circ$ 

 $\bigcirc$ 

 $\bullet$ 

Please review and accept the terms below to proceed. City's Public Records requirements and oc-**Communications via Web Site** 

munications made through e-mail and messaging systems shall in no<br>hed to constitute legal notice to the City of Corvallis or any of its agen

officers, employees, agents, or representatives, with respect to any existing or omcase, empuyees, agents, or representatives, wan respect to any exacting obtential claim or cause of action against the City or any of its agencies, office<br>employees, agents, or representatives, where notice to the City

Account Registration Step 2:<br>Enter/Confirm Your Account Info

**Login Information** \*User Name: E-mail Add Password:

Type Password Again Enter Security Question

Answer

## **Step 2:**

Review and accept the General Disclaimer terms.

Click the "Continue Registration" button.

### **Step 3:**

- Enter your:
	- 1. Username
	- 2. Email address
	- 3. Password
	- 4. Security question and answer

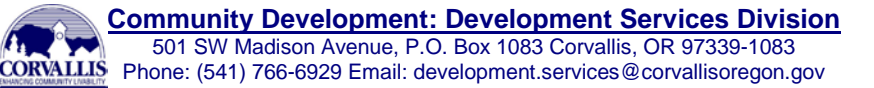

### **Step 4:**

You will now need to enter in the account holder's contact information.

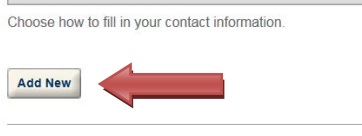

**Contact Information** 

**Continue Registration** »

Click the "Add New" button to add the contact information.

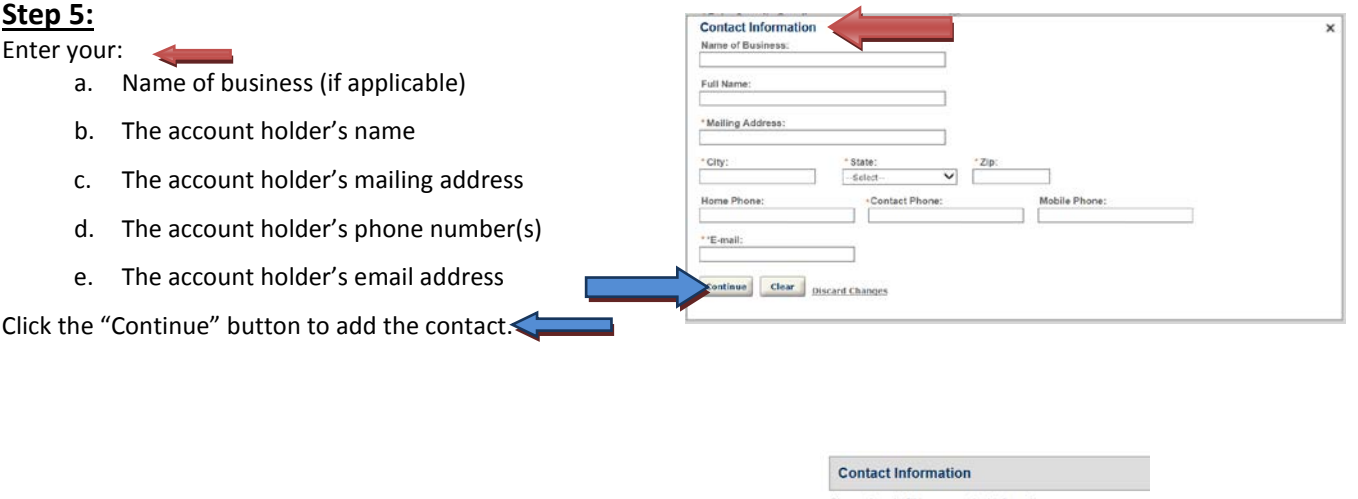

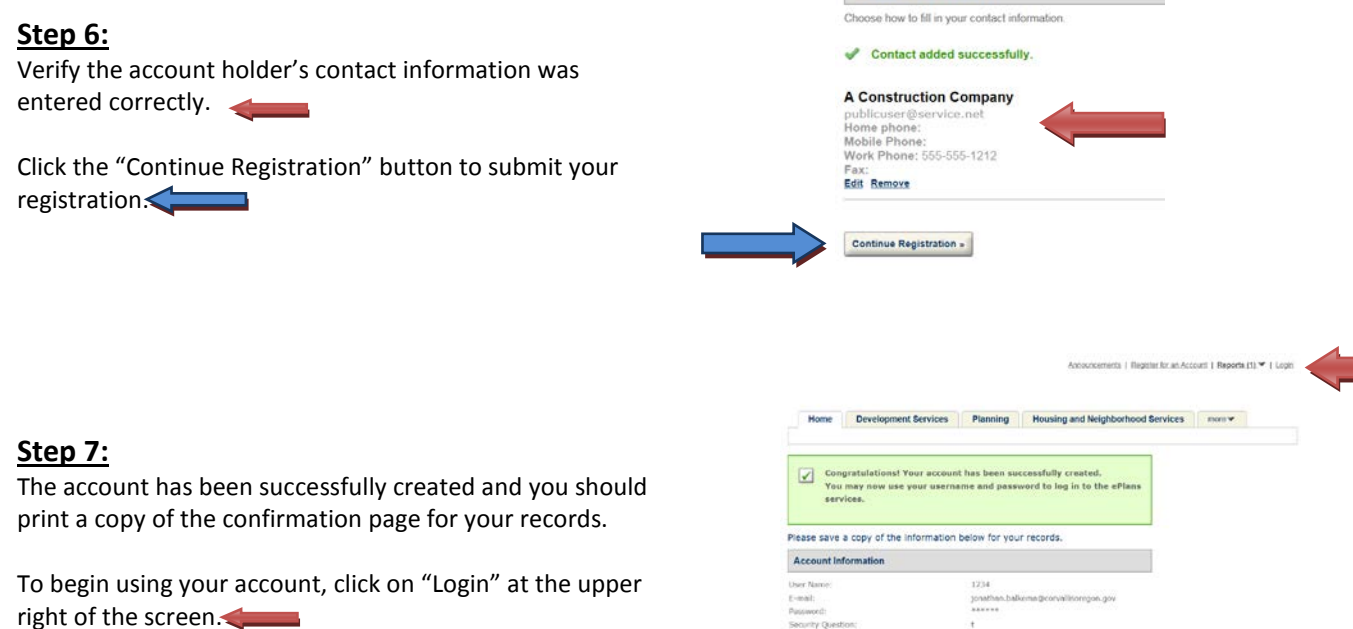

If you have any questions about creating your new account or experience an error, please contact us by email at [eplans@corvallisoregon.gov](mailto:eplans@corvallisoregon.gov?subject=ePlans%20Registration%20Question) or at (541) 766-6929.

Home Phone<br>Work Phone<br>Mobile Phon

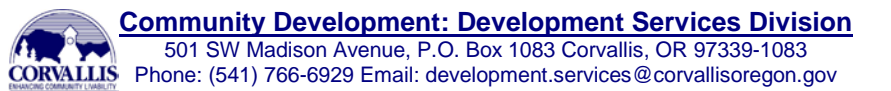